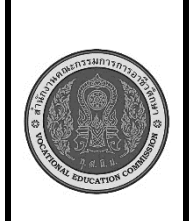

**หลักสูตร : ประกาศนียบัตรวิชาชีพชั้นสูง พุทธศักราช 2563 (ปรับปรุง พ.ศ. 2565) สาขาวิชา : เทคโนโลยีสารสนเทศ รายวิชา : การพัฒนาโปรแกรมเชิงวัตถุ รหัสวิชา : 30901-2022 งาน :** เขียนโปรแกรมแสดงหน้าจอ GUI ด้วยภาษา java **ใบความรู้ แผ่นที่ : 1**

**หน้าที่**

 เพื่อสร้างโปรแกรม Java ที่มีหน้าจอ GUI ตามรูปแบบที่กำหนด คุณสามารถใช้ Swing ซึ่งเป็นไลบรารีสำหรับ สร้าง GUI ใน Java ได้ ตามขั้นตอนดังต่อไปนี้:

- 1. สร้างโปรเจกต์ Java ใหม่หรือเปิดโปรเจกต์ Java ที่มีอยู่แล้วใน IDE ของคุณ เช่น Eclipse, IntelliJ IDEA, NetBeans, หรือ IDE อื่น ๆ ที่คุณชื่นชอบ.
- 2. สร้างคลาส Java ใหม่สำหรับหน้าจอ GUI ของคุณ. ตั้งชื่อคลาสตามที่คุณต้องการ เช่น MyGUI.
- 3. ในคลาส MyGUI, สร้างเมธอด main และเริ่มต้น Swing GUI ตามรูปแบบที่กำหนด:

```
import javax.swing.*;
import java.awt.*;
```
public class MyGUI {

public static void main(String[] args) {

// สร้างหน้าต่าง JFrame

JFrame frame = new JFrame("ตัวอย่าง GUI");

 // ตั้งค่าขนาดของหน้าต่าง frame.setSize(400, 300);

 // ปิดโปรแกรมเมื่อปิดหน้าต่าง frame.setDefaultCloseOperation(JFrame.EXIT\_ON\_CLOSE);

 // สร้างแผง JPanel JPanel panel = new JPanel();

 // ตั้งสีพื้นหลังของแผง panel.setBackground(Color.BLUE);

 // สร้างป้ายหน้าต่าง JLabel JLabel label = new JLabel("นี่คือหน้าจอ GUI ตามรูปแบบที่กำหนด");

 // ตั้งสีข้อความของป้าย label.setForeground(Color.WHITE);

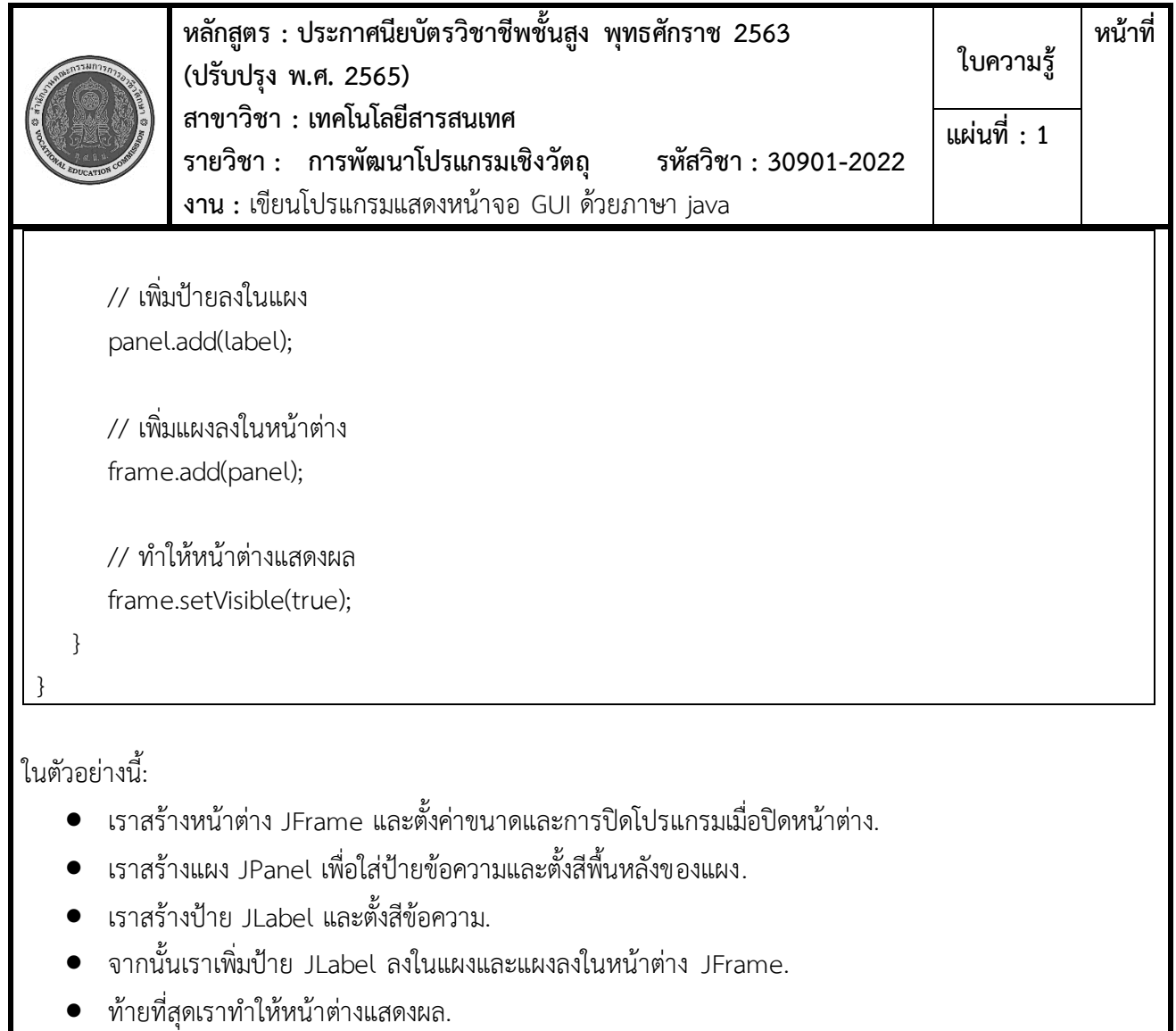

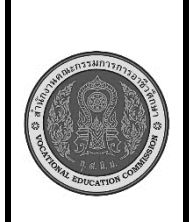

**หลักสูตร : ประกาศนียบัตรวิชาชีพชั้นสูง พุทธศักราช 2563 (ปรับปรุง พ.ศ. 2565) สาขาวิชา : เทคโนโลยีสารสนเทศ รายวิชา : การพัฒนาโปรแกรมเชิงวัตถุ รหัสวิชา : 30901-2022 งาน :** เขียนโปรแกรมรับและแสดงผลข้อมูลจาก textbox **ใบความรู้ หน้าที่ แผ่นที่ : 2**

เพื่อสร้างโปรแกรม Java ที่รับและแสดงผลข้อมูลจากหน้าจอตามที่กำหนด คุณสามารถใช้ Java Swing สำหรับการ สร้าง GUI ได้ ตามขั้นตอนต่อไปนี้:

- 1. สร้างหน้าต่าง JFrame และตั้งค่าขนาดและการปิดโปรแกรมเมื่อปิดหน้าต่าง.
- 2. สร้างแผง JPanel เพื่อจัดวางองค์ประกอบ GUI.
- 3. สร้างป้ายหน้าต่าง JLabel และช่องข้อมูล JTextField เพื่อรับข้อมูลจากผู้ใช้.
- 4. สร้างปุ่ม JButton สำหรับ OK เพื่อตigger การแสดงผลลัพธ์.
- 5. เมื่อผู้ใช้คลิกปุ่ม OK, ข้อมูลที่ป้อนจะถูกแสดงในป้ายผลลัพธ์ JLabel

```
import javax.swing.*;
```
public class DataInputOutputApp {

public static void main(String[] args) {

```
 // สร้างหน้าต่าง JFrame
```
JFrame frame = new JFrame("โปรแกรมรับและแสดงข้อมูล");

```
 // ตั้งค่าขนาดของหน้าต่าง
 frame.setSize(400, 150);
```
 // ปิดโปรแกรมเมื่อปิดหน้าต่าง frame.setDefaultCloseOperation(JFrame.EXIT\_ON\_CLOSE);

```
 // สร้างแผง JPanel
 JPanel panel = new JPanel();
```
 // สร้างป้ายหน้าต่าง JLabel และช่องข้อมูล JTextField JLabel label = new JLabel("ป้อนข้อมูล:"); JTextField textField = new JTextField(20);

```
 // สร้างปุ่ม JButton สำหรับ OK
 JButton okButton = new JButton("OK");
```
// สร้างป้ายผลลัพธ์ JLabel

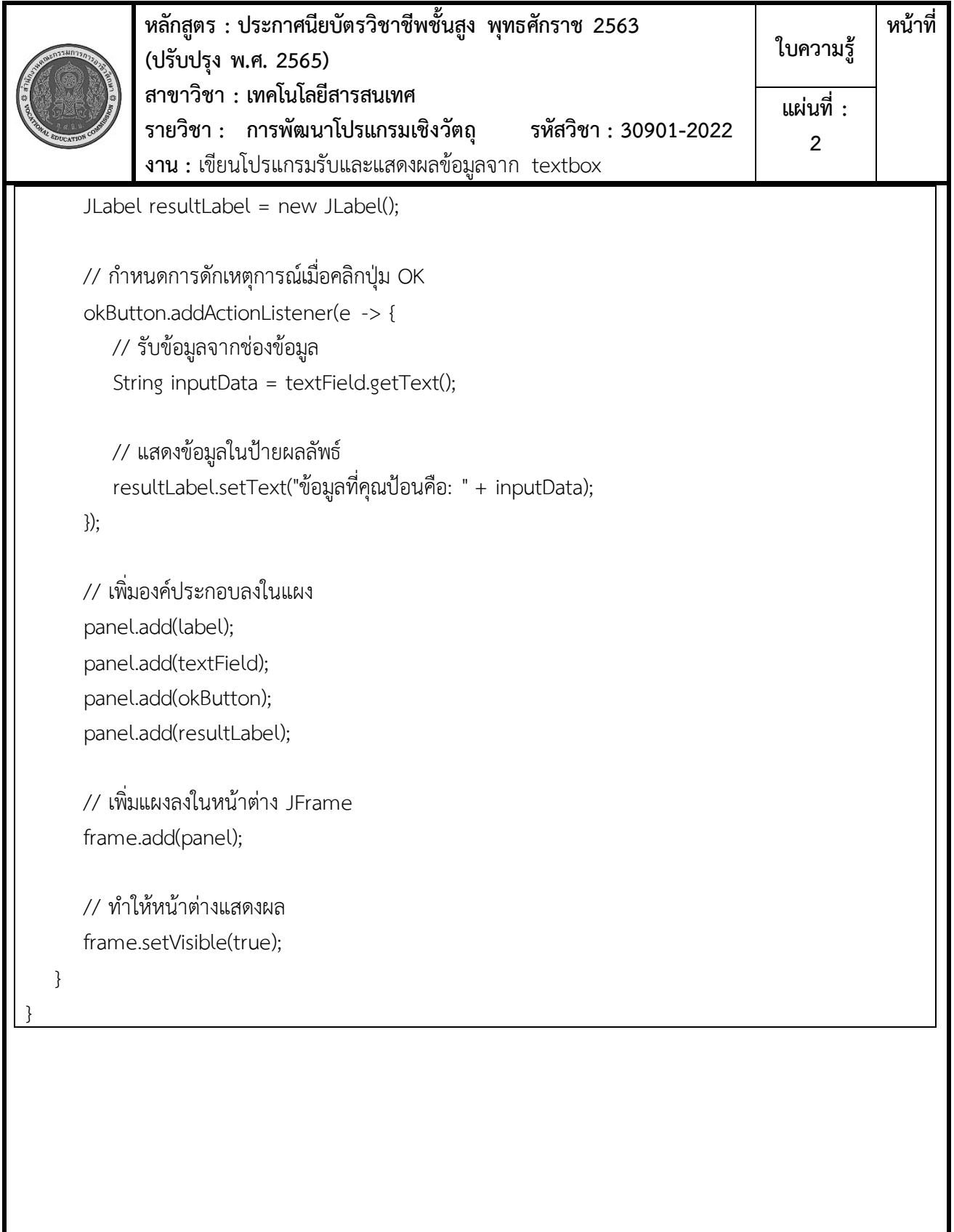

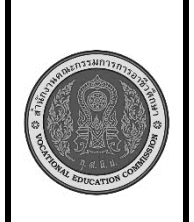

**หลักสูตร : ประกาศนียบัตรวิชาชีพชั้นสูง พุทธศักราช 2563 (ปรับปรุง พ.ศ. 2565) สาขาวิชา : เทคโนโลยีสารสนเทศ รายวิชา : การพัฒนาโปรแกรมเชิงวัตถุ รหัสวิชา : 30901-2022 งาน :** เขียนโปรแกรมคำนวณจากข้อมูลใน textbox **ใบความรู้ หน้าที่ แผ่นที่ : 3**

เพื่อสร้างโปรแกรม Java ที่รับและแสดงผลข้อมูลจากหน้าจอตามที่กำหนด คุณสามารถใช้ Java Swing สำหรับการ สร้าง GUI ได้ ตามขั้นตอนต่อไปนี้

- 1. สร้างหน้าต่าง JFrame และตั้งค่าขนาดและการปิดโปรแกรมเมื่อปิดหน้าต่าง.
- 2. สร้างแผง JPanel เพื่อจัดวางองค์ประกอบ GUI.
- 3. สร้างป้ายหน้าต่าง JLabel และช่องข้อมูล JTextField สำหรับรับข้อมูลจากผู้ใช้.
- 4. สร้างปุ่ม JButton สำหรับคำนวณผลรวม, ค่าเฉลี่ย, ค่าสูงสุด, และค่าต่ำสุดของข้อมูลที่รับเข้ามา.
- 5. เมื่อผู้ใช้คลิกปุ่ม "คำนวณ," ข้อมูลจาก TextBox 1, TextBox 2, และ TextBox 3 จะถูกคำนวณและ แสดงผลลัพธ์ในป้ายผลลัพธ์ JLabel

```
import javax.swing.*;
```

```
import java.awt.*;
```
import java.awt.event.ActionEvent;

import java.awt.event.ActionListener;

public class CalculationApp {

public static void main(String[] args) {

// สร้างหน้าต่าง JFrame

JFrame frame = new JFrame("โปรแกรมคำนวณ");

 // ตั้งค่าขนาดของหน้าต่าง frame.setSize(400, 200);

```
 // ปิดโปรแกรมเมื่อปิดหน้าต่าง
 frame.setDefaultCloseOperation(JFrame.EXIT_ON_CLOSE);
```
 // สร้างแผง JPanel JPanel panel = new JPanel(); panel.setLayout(new GridLayout(4, 2));

 // สร้างป้ายหน้าต่าง JLabel และช่องข้อมูล JTextField JLabel label1 = new JLabel("TextBox 1:"); JTextField textBox1 = new JTextField(10);

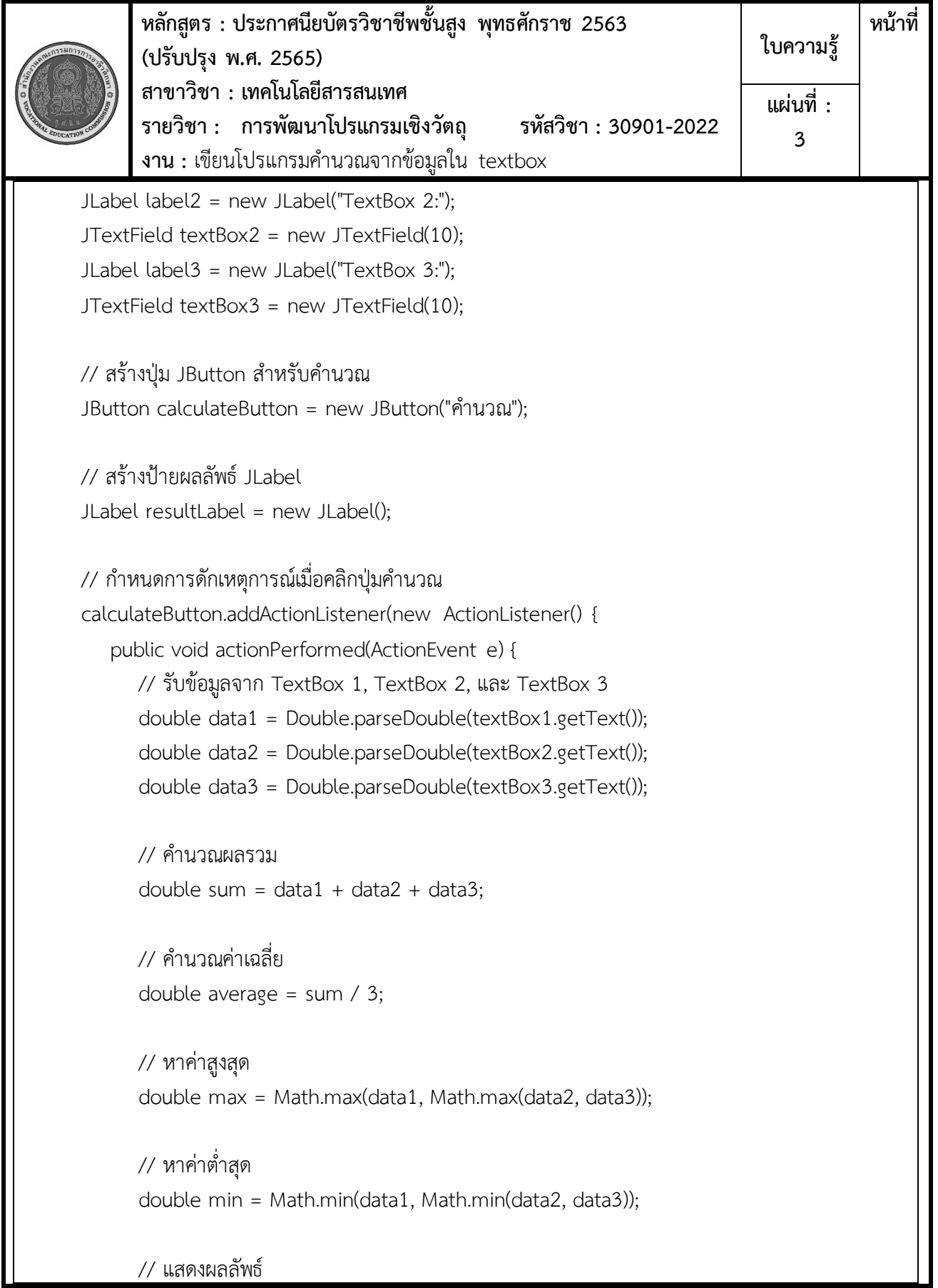

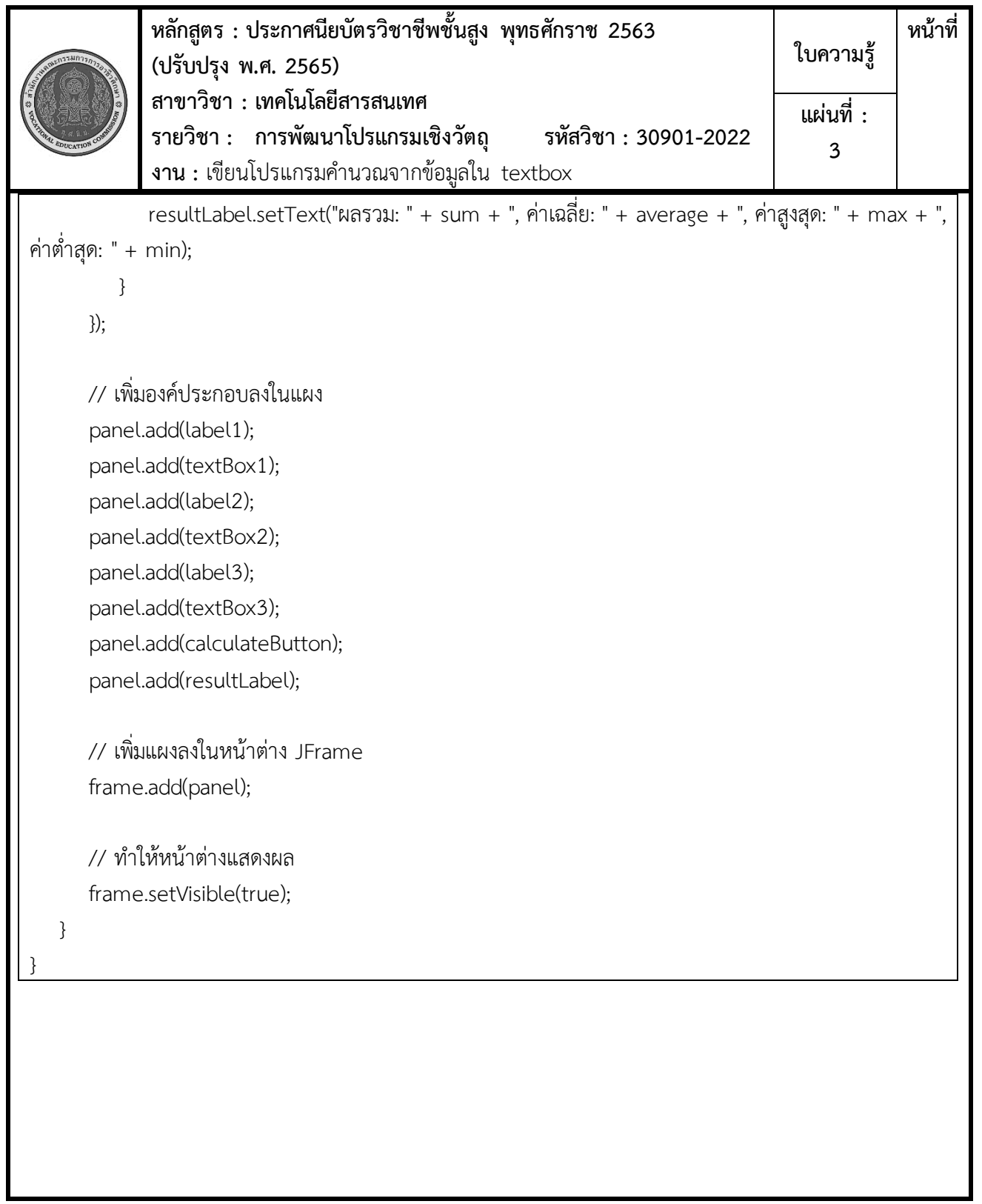

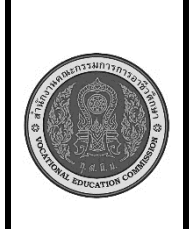

**หลักสูตร : ประกาศนียบัตรวิชาชีพชั้นสูง พุทธศักราช 2563 (ปรับปรุง พ.ศ. 2565) สาขาวิชา : เทคโนโลยีสารสนเทศ รายวิชา : การพัฒนาโปรแกรมเชิงวัตถุ รหัสวิชา : 30901-2022 งาน :** เขียนโปรแกรมติดต่อฐานข้อมูลแสดงผลในแบบ GUI **ใบความรู้ หน้าที่ แผ่นที่ : 4**

การเขียนโปรแกรมติดต่อฐานข้อมูลและแสดงผลในรูปแบบ GUI เป็นกระบวนการที่มีขั้นตอนที่แน่นอนที่ต้องปฏิบัติ ตามเพื่อให้โปรแกรมทำงานได้อย่างถูกต้องและมีประสิทธิภาพ ดังนี้

- 1. วางแผนและออกแบบโปรแกรม GUI:
	- กำหนดรูปแบบการแสดงผล GUI ให้เหมาะสมกับความต้องการของโปรแกรมและผู้ใช้งาน
	- พิจารณาโครงสร้างของหน้าต่าง GUI, การจัดวางองค์ประกอบ, และรูปแบบการนำเสนอข้อมูล
- 2. เขียนโปรแกรม GUI:
	- ใช้ไลบรารีหรือเครื่องมือที่เหมาะสม (เช่น Swing, JavaFX, Tkinter, PyQt, หรือวิธีอื่น ๆ) เพื่อ สร้างหน้าต่าง GUI ของโปรแกรม
	- เพิ่มองค์ประกอบต่าง ๆ เช่น ป้าย, ช่องข้อมูล, ปุ่ม, รายการ, แท็บ, ภาพ, และอื่น ๆ ลงในหน้าต่าง GUI
- 3. เชื่อมต่อกับฐานข้อมูล
	- ใช้ไลบรารีหรือเครื่องมือที่เหมาะสม (เช่น JDBC, Hibernate, SQLAlchemy, หรือ ORM อื่น ๆ) เพื่อเชื่อมต่อกับฐานข้อมูล
	- กำหนดการเชื่อมต่อ, URL ของฐานข้อมูล, ข้อมูลรับเข้า (username/password), และการ กำหนดค่าอื่น ๆ ตามที่จำเป็น
	- เขียนรหัสการประมวลผลข้อมูล
	- ระบุวิธีการเรียกข้อมูลจากฐานข้อมูลและประมวลผลข้อมูลตามความต้องการ
	- ใช้คำสั่ง SQL หรือ ORM เพื่อสอบถามฐานข้อมูลและดึงข้อมูลที่จำเป็น
- 4. แสดงผลข้อมูลใน GUI
	- รับข้อมูลที่ได้จากฐานข้อมูลและแสดงผลในองค์ประกอบ GUI ที่คุณสร้าง
	- อัปเดตป้าย, รายการ, หรือแผงข้อมูลตามความต้องการเมื่อมีการเปลี่ยนแปลงข้อมูล
- 5. การจัดการเหตุการณ์
	- สร้างการจัดการเหตุการณ์ที่เหมาะสม เมื่อผู้ใช้กรอกข้อมูล, คลิกปุ่ม, หรือกระทำใด ๆ บน GUI
	- ใช้การจัดการเหตุการณ์เพื่อปรับปรุงข้อมูลหรือแสดงข้อมูลเมื่อจำเป็น

การสร้างโปรแกรมติดต่อฐานข้อมูลและแสดงผลในรูปแบบ GUI เป็นกระบวนการที่ท้าทายแต่เป็นสิ่งที่สำคัญในการ พัฒนาซอฟต์แวร์เพื่อให้มีการเข้าถึงข้อมูลอย่างมีประสิทธิภาพและสะดวกสบายสำหรับผู้ใช้งาน.

import javax.swing.\*;

import java.awt.\*;

import java.awt.event.ActionEvent;

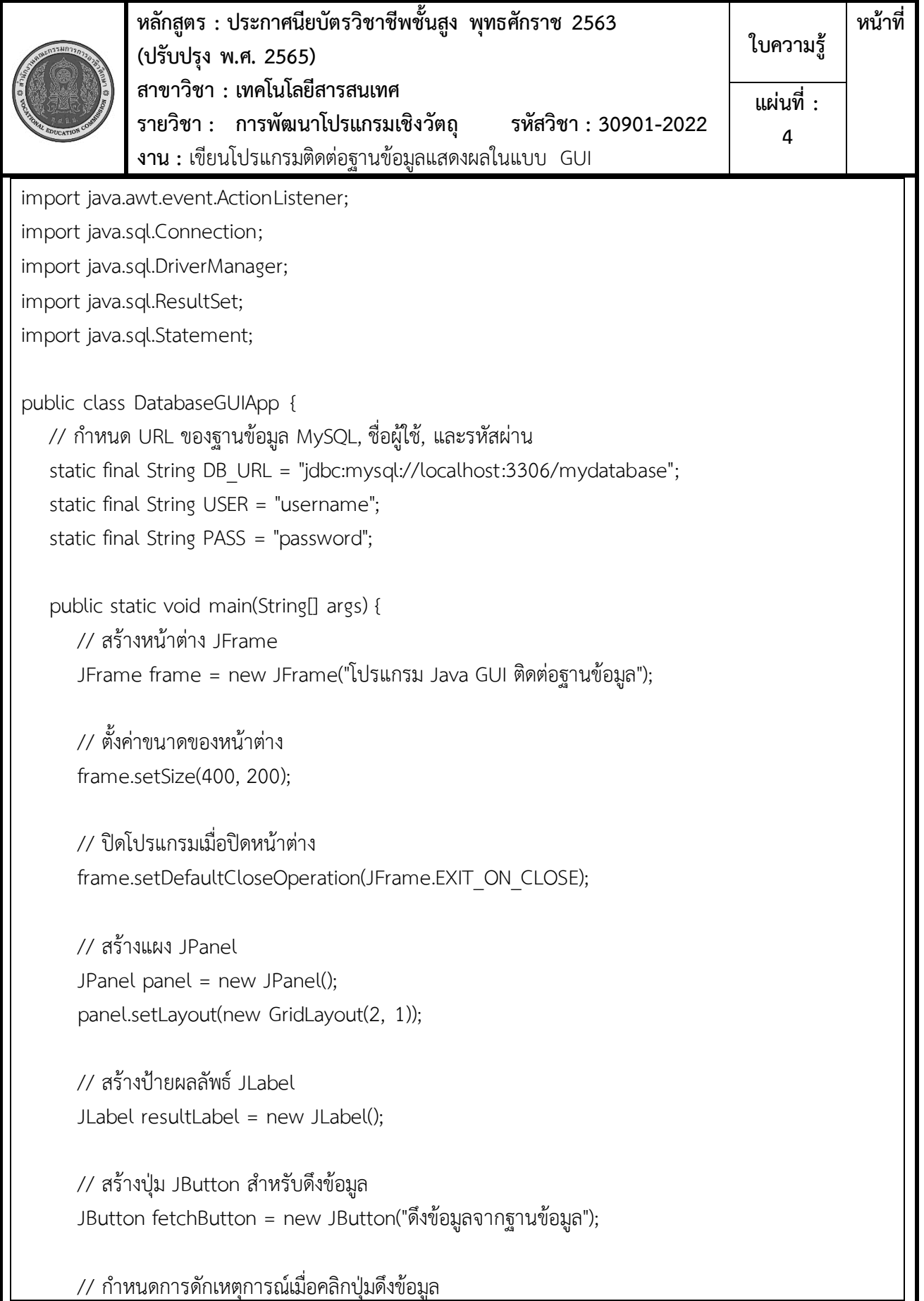

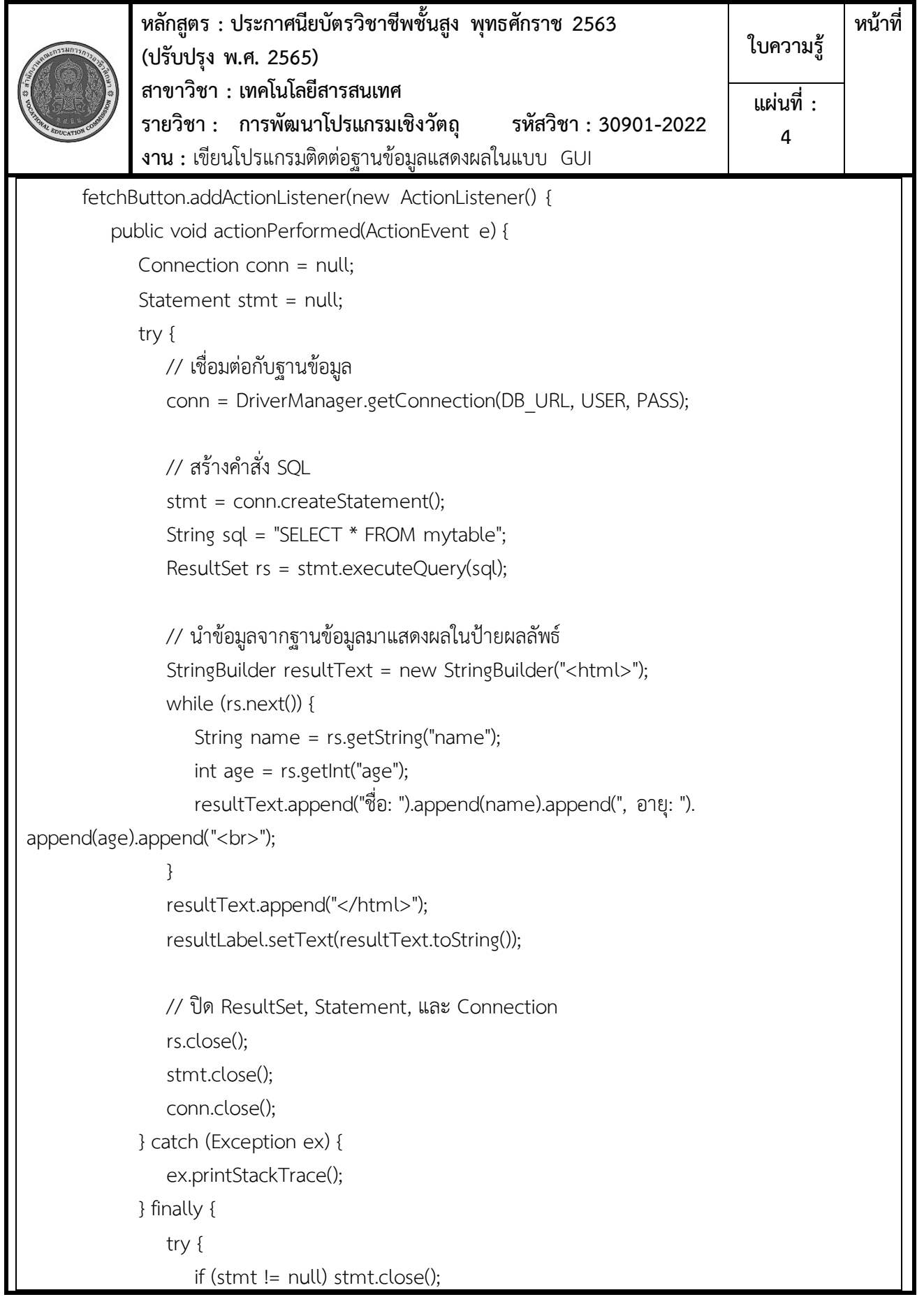

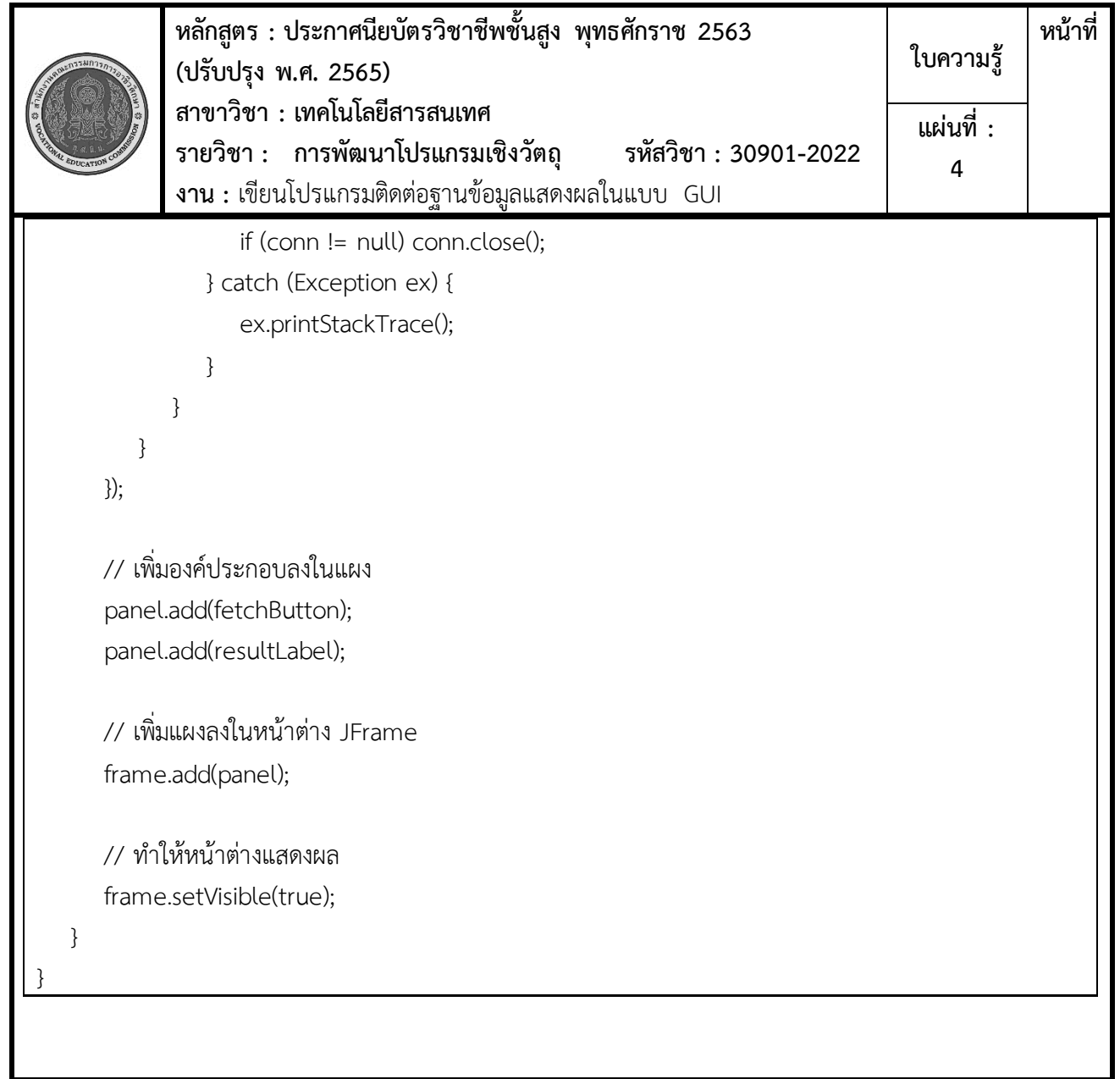

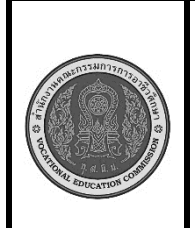

**หลักสูตร : ประกาศนียบัตรวิชาชีพชั้นสูง พุทธศักราช 2563 (ปรับปรุง พ.ศ. 2565) สาขาวิชา : เทคโนโลยีสารสนเทศ รายวิชา : การพัฒนาโปรแกรมเชิงวัตถุ รหัสวิชา : 30901-2022 งาน :** เขียนโปรแกรมเพิ่มข้อมูลในฐานข้อมูล **ใบความรู้ หน้าที่ แผ่นที่ : 5**

การเขียนโปรแกรมเพิ่มข้อมูลในฐานข้อมูล MySQL มีขั้นตอนการปฏิบัติงานดังนี้

1. เขียนโปรแกรม Java โดยใช้ JDBC เพื่อเชื่อมต่อกับ MySQL และจัดการข้อมูลในฐานข้อมูล

try { // เชื่อมต่อกับฐานข้อมูล MySQL String url = "jdbc:mysql://localhost:3306/your\_database\_name"; // เปลี่ยน your\_database\_name ให้เป็นชื่อฐานข้อมูล String user = "your\_username"; // เปลี่ยน your\_username ให้เป็นชื่อผู้ใช้ String password = "your\_password"; // เปลี่ยน your\_password ให้เป็นรหัสผ่าน connection = DriverManager.getConnection(url, user, password); } catch (SQLException e) { e.printStackTrace(); JOptionPane.showMessageDialog(null, "ไม่สามารถเชื่อมต่อกับฐานข้อมูลได้");  $\overline{\phantom{a}}$ 

2. สร้างอินเทอร์เซฟเซสในรูปแบบ GUI ด้วย Java Swing ที่รองรับการป้อนข้อมูลรหัสนักเรียน ชื่อนักเรียน เพศ และที่อยู่ และปุ่ม "บันทึก"

import javax.swing.\*; import java.awt.\*; import java.awt.event.ActionEvent; import java.awt.event.ActionListener; public class StudentFormGUI { private JFrame frame; private JTextField studentIDField; private JTextField studentNameField; private JComboBox<String> genderComboBox; private JTextField addressField; private JButton btnSave; public static void main(String[] args) {

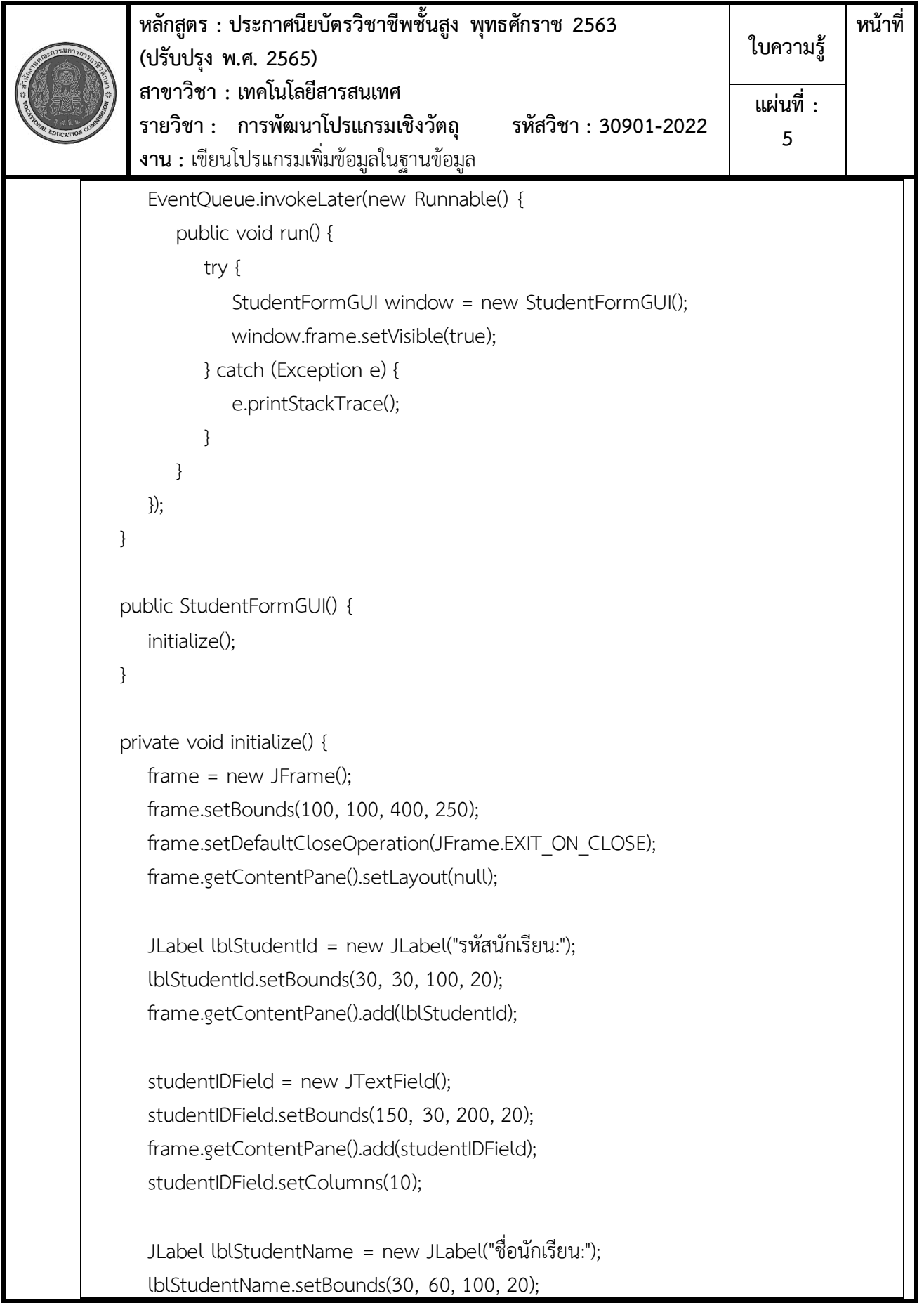

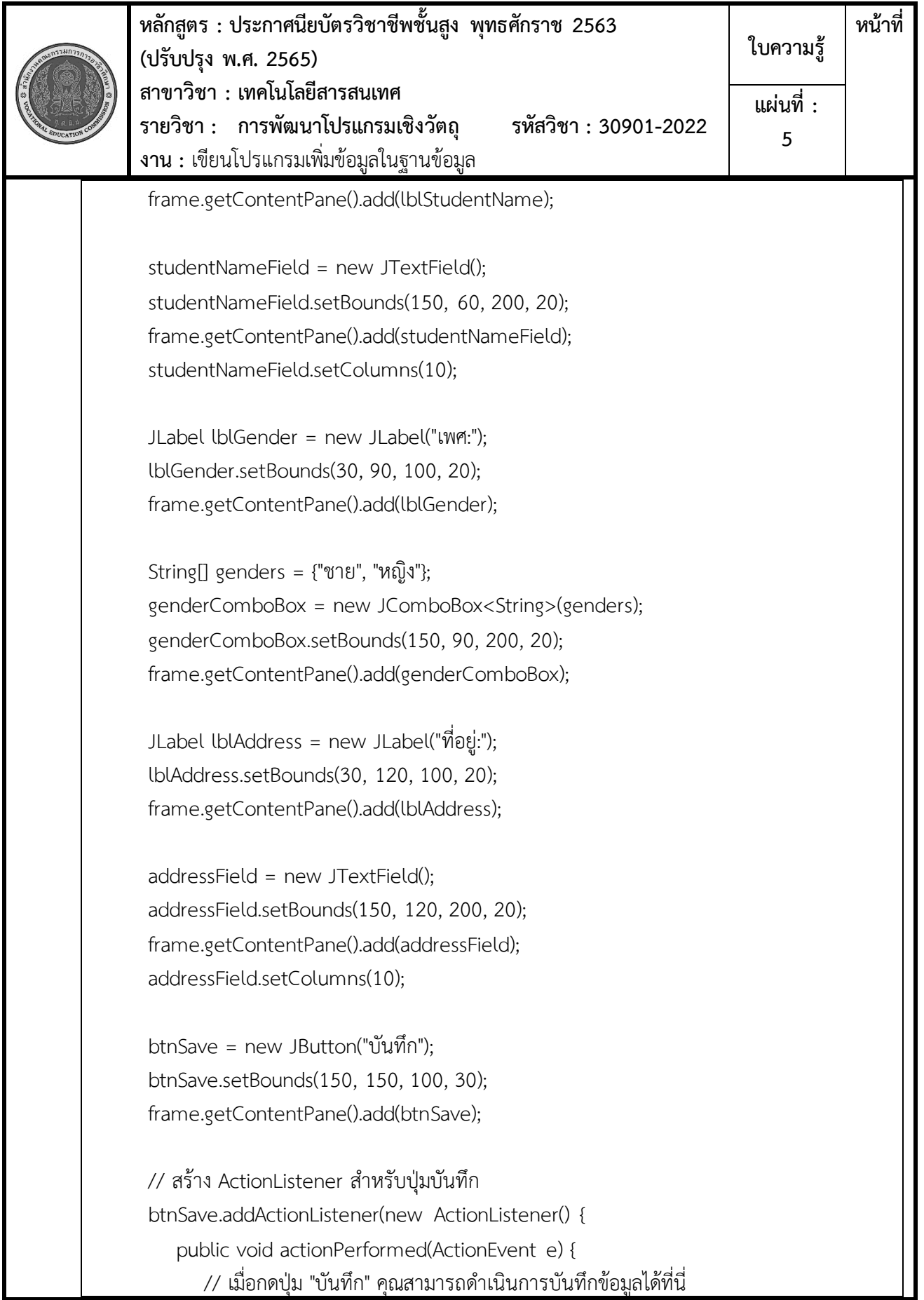

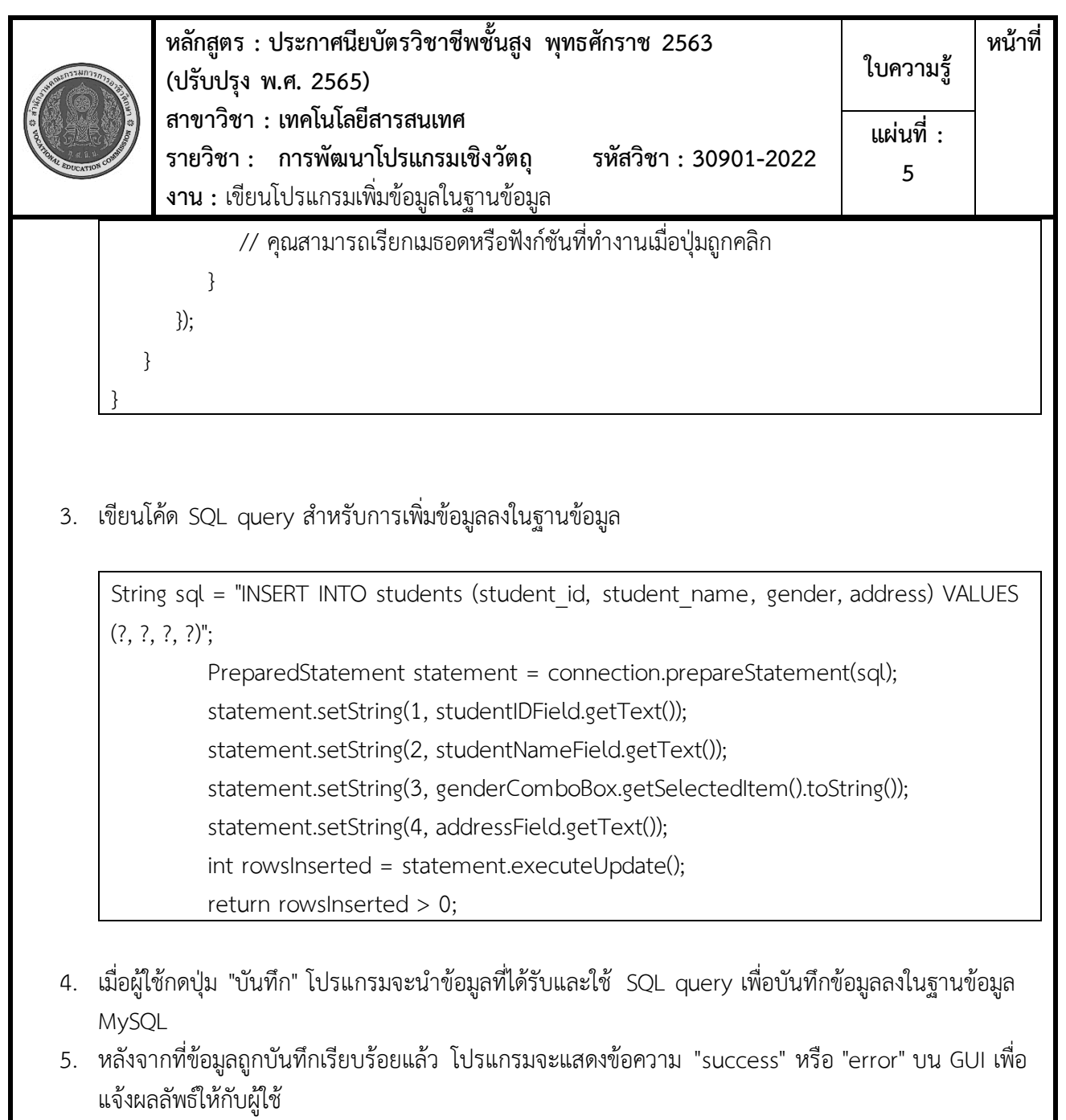

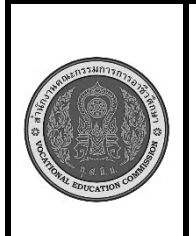

**หลักสูตร : ประกาศนียบัตรวิชาชีพชั้นสูง พุทธศักราช 2563 (ปรับปรุง พ.ศ. 2565) สาขาวิชา : เทคโนโลยีสารสนเทศ รายวิชา : การพัฒนาโปรแกรมเชิงวัตถุ รหัสวิชา : 30901-2022 งาน :** เขียนโปรแกรมแก้ไขข้อมูลในฐานข้อมูล **ใบความรู้ แผ่นที่ : 6**

**หน้าที่**

การเขียนโปรแกรมแก้ไขข้อมูลในฐานข้อมูล MySQL มีขั้นตอนการปฏิบัติงานดังนี้ ขั้นตอน 1: เตรียมแวร์และซอฟต์แวร์ที่จำเป็น

- คอมพิวเตอร์ที่มี Java Development Kit (JDK) ติดตั้ง
- ฐานข้อมูล MySQL ที่มีการติดตั้งและกำลังทำงาน
- ขั้นตอน 2: เขียนโปรแกรม Java

• เขียนโปรแกรม Java โดยใช้ JDBC เพื่อเชื่อมต่อกับ MySQL และจัดการข้อมูลในฐานข้อมูล ขั้นตอน 3: เขียนโค้ดเพื่อเชื่อมต่อกับ MySQL

> • ใช้ JDBC เพื่อเชื่อมต่อกับ MySQL โดยใช้ข้อมูลการเชื่อมต่อเช่น URL, username, และ password

ขั้นตอน 4: เขียนโค้ด SQL query สำหรับการแก้ไขข้อมูล

• เขียนโค้ด SQL query ที่ระบุข้อมูลที่คุณต้องการแก้ไขและรายละเอียดการแก้ไข เช่น UPDATE คำสั่ง

ขั้นตอน 5: รัน SQL query เพื่อแก้ไขข้อมูล

- ใช้ PreparedStatement เพื่อสร้างคำสั่ง SQL และให้ค่าพารามิเตอร์ที่จำเป็น
- ใช้ executeUpdate() เพื่อรันคำสั่ง SQL และแก้ไขข้อมูลในฐานข้อมูล

import java.sql.Connection;

import java.sql.DriverManager;

import java.sql.PreparedStatement;

import java.sql.SQLException;

public class UpdateDataInMySQL {

public static void main(String[] args) {

 String url = "jdbc:mysql://localhost:3306/your\_database\_name"; // เปลี่ยน your\_database\_name ให้เป็นชื่อฐานข้อมูลของคุณ

 String user = "your\_username"; // เปลี่ยน your\_username ให้เป็นชื่อผู้ใช้ของคุณ String password = "your\_password"; // เปลี่ยน your\_password ให้เป็นรหัสผ่านของคุณ

try {

Connection connection = DriverManager.getConnection(url, user, password);

// สร้างคำสั่ง SQL query สำหรับการแก้ไขข้อมูล

```
หลักสูตร : ประกาศนียบัตรวิชาชีพชั้นสูง พุทธศักราช 2563
             (ปรับปรุง พ.ศ. 2565) 
             สาขาวิชา : เทคโนโลยีสารสนเทศ
             รายวิชา : การพัฒนาโปรแกรมเชิงวัตถุ รหัสวิชา : 30901-2022
             งาน : เขียนโปรแกรมแก้ไขข้อมูลในฐานข้อมูล
                                                                                    ใบความรู้
                                                                                                 หน้าที่
                                                                                     แผ่นที่ :
                                                                                        6
         String sql = "UPDATE students SET student_name = ?, gender = ?, address = ? WHERE
student id = ?";
          PreparedStatement statement = connection.prepareStatement(sql);
           // กำหนดค่าของพารามิเตอร์ในคำสั่ง SQL
          statement.setString(1, "John"); // ชื่อนักเรียนใหม่
          statement.setString(2, "ชาย"); // เพศใหม่
           statement.setString(3, "123 Main Street"); // ที่อยู่ใหม่
          statement.setString(4, "S12345"); // รหัสนักเรียน
          // รันคำสั่ง SQL เพื่อแก้ไขข้อมูล
          int rowsUpdated = statement.executeUpdate();
          if (rowsUpdated > 0) {
              System.out.println("แก้ไขข้อมูลเรียบร้อยแล้ว");
          } else {
              System.out.println("ไม่พบรหัสนักเรียนที่ต้องการแก้ไข");
 }
          // ปิดการเชื่อมต่อกับฐานข้อมูล
           statement.close();
           connection.close();
       } catch (SQLException e) {
           e.printStackTrace();
       }
    }
}
```
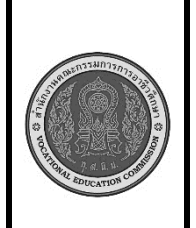

**หลักสูตร : ประกาศนียบัตรวิชาชีพชั้นสูง พุทธศักราช 2563 (ปรับปรุง พ.ศ. 2565) สาขาวิชา : เทคโนโลยีสารสนเทศ รายวิชา : การพัฒนาโปรแกรมเชิงวัตถุ รหัสวิชา : 30901-2022 งาน :** เขียนโปรแกรมสร้างเมนูแบบ GUI **ใบความรู้ หน้าที่ แผ่นที่ : 7**

การเขียนโปรแกรม Java เพื่อสร้างเมนูแบบ GUI โดยใช้ JButton ใช้ Java Swing สามารถทำได้ง่ายๆ ด้วยขั้นตอน ต่อไปนี้:

ขั้นตอน 1: เตรียมแวร์และซอฟต์แวร์ที่จำเป็น

- คอมพิวเตอร์ที่มี Java Development Kit (JDK) ติดตั้ง
- ขั้นตอน 2: เขียนโปรแกรม Java
	- เขียนโปรแกรม Java โดยใช้ Java Swing เพื่อสร้าง GUI และ JButton เพื่อสร้างเมนู

ขั้นตอน 3: รันโปรแกรม

• รันโปรแกรมเพื่อแสดง GUI และเมนูที่สร้าง

นี่คือตัวอย่างโปรแกรม Java ที่สร้างเมนูแบบ GUI ด้วย JButton:

import javax.swing.\*;

import java.awt.\*;

import java.awt.event.ActionEvent;

import java.awt.event.ActionListener;

public class MenuWithButtons {

public static void main(String[] args) {

EventQueue.invokeLater(new Runnable() {

public void run() {

## try {

 JFrame frame = new JFrame("GUI Menu Example"); frame.setDefaultCloseOperation(JFrame.EXIT\_ON\_CLOSE); frame.setBounds(100, 100, 400, 300);

frame.getContentPane().setLayout(new FlowLayout());

 // สร้างปุ่มแสดงเมนู JButton btnOption1 = new JButton("Option 1");

JButton btnOption2 = new JButton("Option 2");

JButton btnOption3 = new JButton("Option 3");

// เพิ่ม ActionListener สำหรับแต่ละปุ่ม

```
หลักสูตร : ประกาศนียบัตรวิชาชีพชั้นสูง พุทธศักราช 2563
           (ปรับปรุง พ.ศ. 2565) 
           สาขาวิชา : เทคโนโลยีสารสนเทศ
           รายวิชา : การพัฒนาโปรแกรมเชิงวัตถุ รหัสวิชา : 30901-2022
           งาน : เขียนโปรแกรมสร้างเมนูแบบ GUI
                                                                          ใบความรู้
                                                                                     หน้าที่
                                                                           แผ่นที่ :
                                                                             7
               btnOption1.addActionListener(new ActionListener() {
                  public void actionPerformed(ActionEvent e) {
                    JOptionPane.showMessageDialog(null, "คุณเลือก Option 1");
 }
 });
               btnOption2.addActionListener(new ActionListener() {
                  public void actionPerformed(ActionEvent e) {
                    JOptionPane.showMessageDialog(null, "คุณเลือก Option 2");
 }
 });
               btnOption3.addActionListener(new ActionListener() {
                  public void actionPerformed(ActionEvent e) {
                    JOptionPane.showMessageDialog(null, "คุณเลือก Option 3");
 }
 });
               // เพิ่มปุ่มลงใน GUI
               frame.getContentPane().add(btnOption1);
               frame.getContentPane().add(btnOption2);
               frame.getContentPane().add(btnOption3);
               frame.setVisible(true);
            } catch (Exception e) {
               e.printStackTrace();
 }
 }
      });
   }
}
```
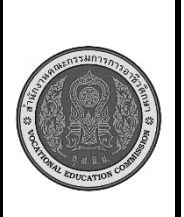

**หลักสูตร : ประกาศนียบัตรวิชาชีพชั้นสูง พุทธศักราช 2563 (ปรับปรุง พ.ศ. 2565) สาขาวิชา : เทคโนโลยีสารสนเทศ รายวิชา : การพัฒนาโปรแกรมเชิงวัตถุ รหัสวิชา : 30901-2022 งาน :** เขียนโปรแกรมสร้างเมนูแบบ GUI **ใบความรู้ หน้าที่ แผ่นที่ : 7**

ในโปรแกรมนี้ เราใช้ JFrame เพื่อสร้างหน้าต่าง GUI และใช้ JButton เพื่อสร้างเมนู มีปุ่ม "Option 1", "Option 2", และ "Option 3" แต่ละปุ่มมี ActionListener เพื่อแสดงกล่องข้อความเมื่อปุ่มถูกคลิก คุณสามารถปรับแต่งและ เพิ่มปุ่มเมนูเพิ่มเติมตามความต้องการของคุณในโปรแกรม Java Swing นี้.